## **Determining Zoning- Step by Step Instruction.**

*Please note: You need to know the location of your property to look up your zoning using these instructions.* 

Visit the Dysart website [www.dysartetal.ca](http://www.dysartetal.ca/)

## **Step 1:**

**Hover over or click** the [Build and Invest Tab](https://www.dysartetal.ca/en/build-and-invest/build-and-invest.aspx?_mid_=396) as per the image below:

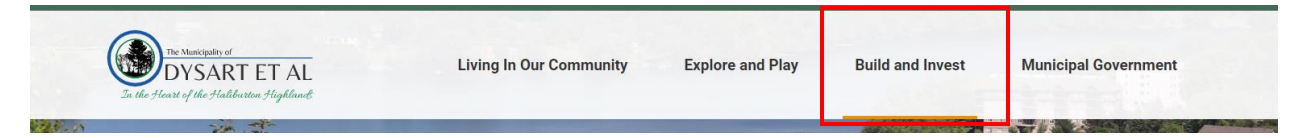

## **Step 2:**

**Click** on the [Zoning By-law and Official Plan Maps](https://www.dysartetal.ca/en/build-and-invest/zoning-by-law-and-official-plan-maps.aspx) as per the image below:

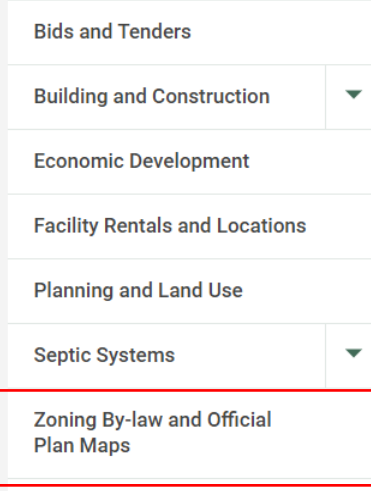

## **Step 3:**

**Click** the **+** besides [Zoning By-law Maps](https://www.dysartetal.ca/en/build-and-invest/zoning-by-law-and-official-plan-maps.aspx#Zoning-By-law-Maps) as per the image below:

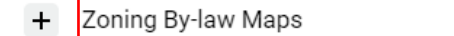

## **Step 4:**

**Click** on the township which your property is in as per the image below:

For example, if you wanted to look up the zoning for the Municipal building within Haliburton, Dysart. **Click**- Schedule A, Map 1- Haliburton.

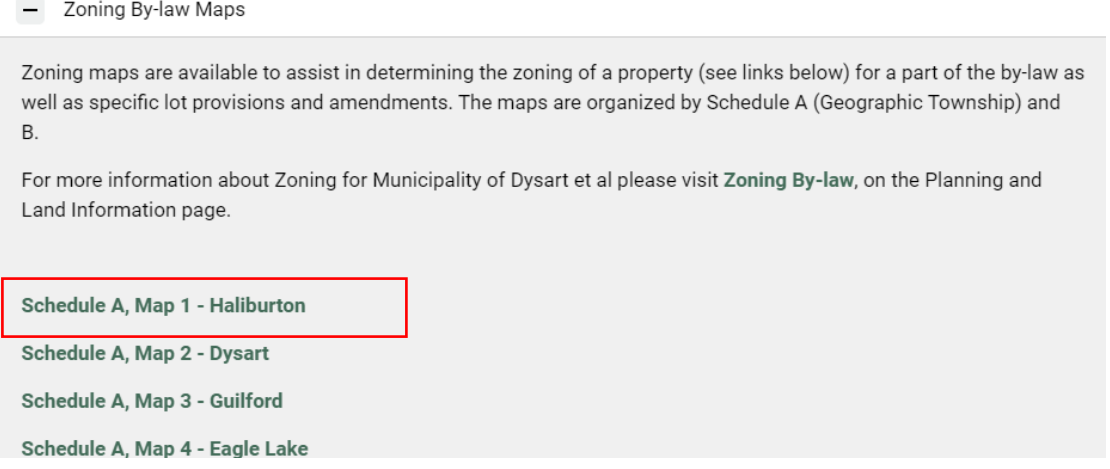

# **Step 5:**

After the map opens (in a separate web tab). **Navigate** to the property by **zooming in and out** of the map. If you are having trouble zooming into the map click **Ctrl** (on keyboard) and scroll on mouse. This should zoom in and out of the map.

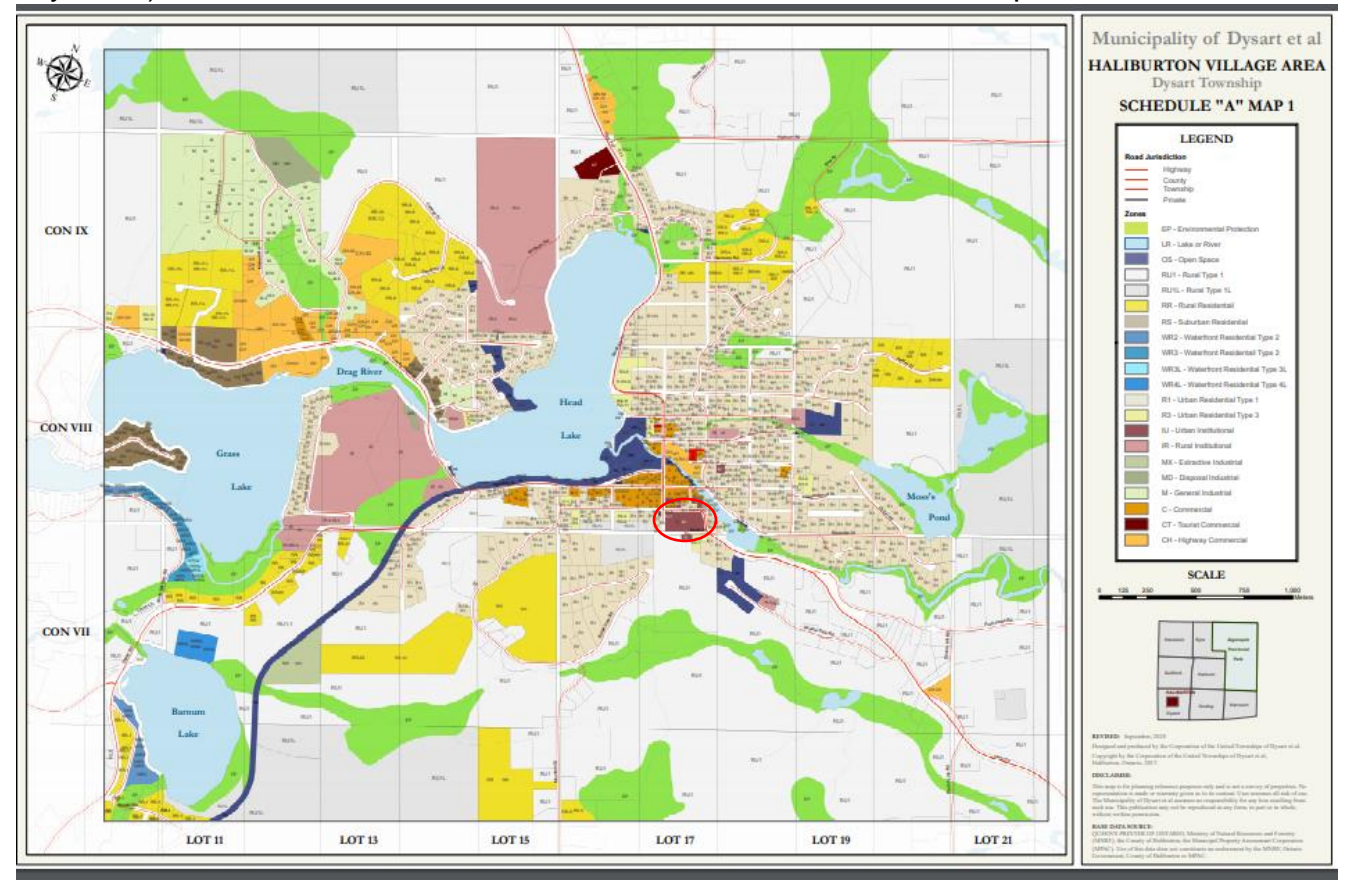

## **Step 6:**

Once you have found the property, the zoning will be labeled. For example, the municipal building property in Haliburton is zoned *IU* (See Below).

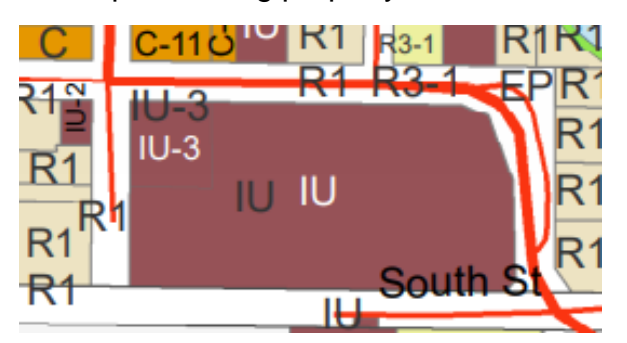

## **Step 7:**

Now that you know you're zoning, you can go back to the [website](https://www.dysartetal.ca/en/build-and-invest/zoning-by-law-and-official-plan-maps.aspx#Zoning-By-law-Maps) link and **click** the [Zoning By-law link](https://www.dysartetal.ca/en/build-and-invest/planning-and-land-use.aspx) as per the image below:

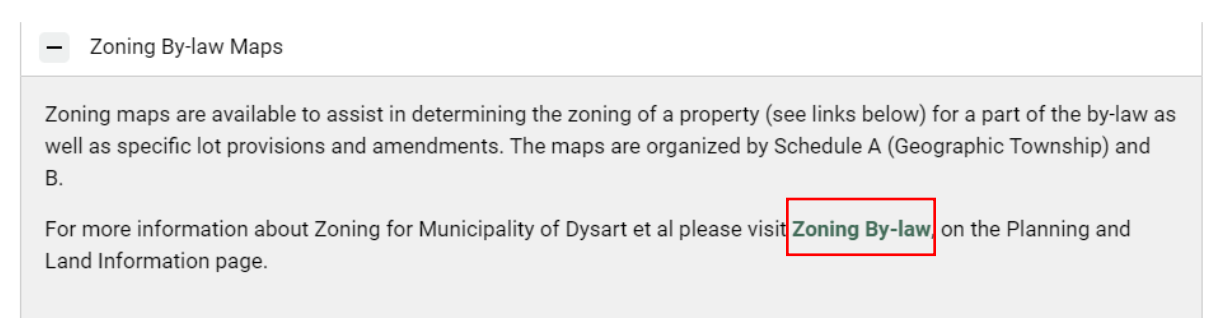

## **Step 8:**

Once you **click the link** it will bring you to the [Planning and Land Information Page](https://www.dysartetal.ca/en/build-and-invest/planning-and-land-use.aspx) as per the image below:

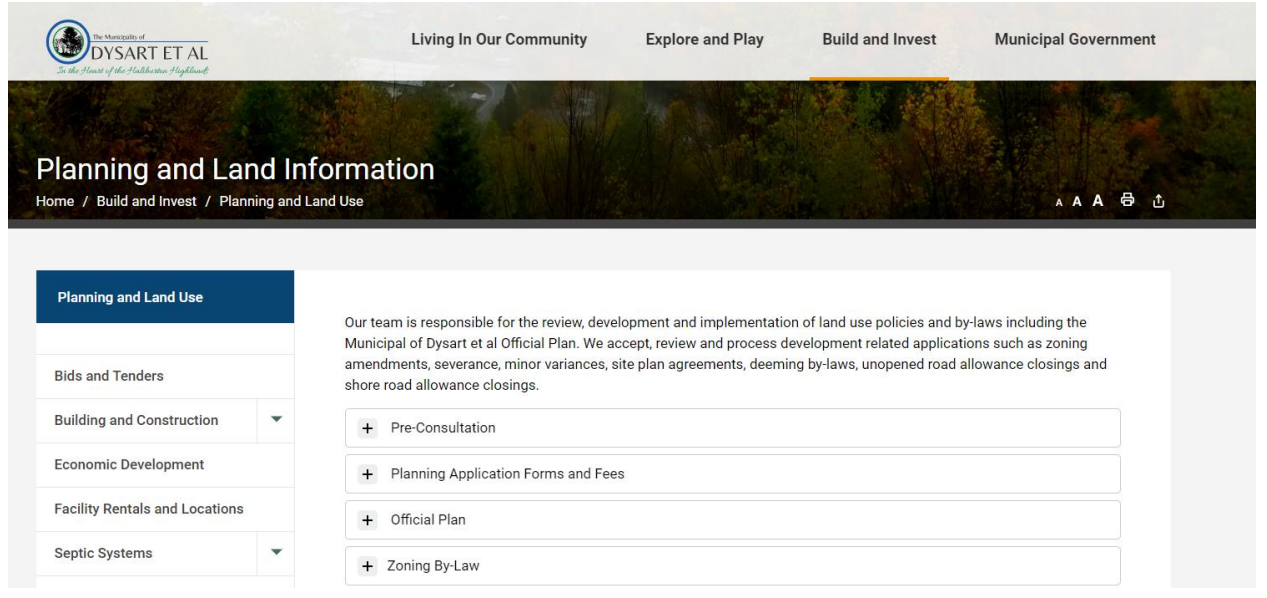

## **Step 9:**

**Click** on the **+** beside [Zoning By-law](https://www.dysartetal.ca/en/build-and-invest/planning-and-land-use.aspx#Zoning-By-Law) as per the image below:

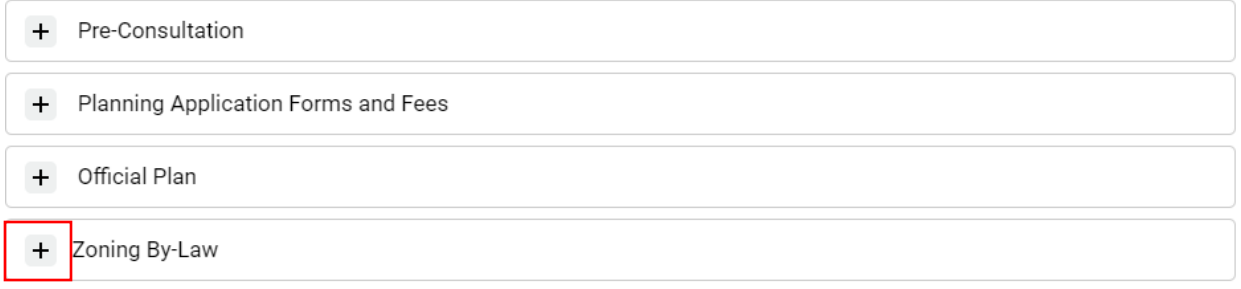

## **Step 10:**

The drop down will provide you with information on the Municipal Zoning By-law as well as reference the full text. **Click** the [Zoning By-law 2005-120](https://www.dysartetal.ca/en/build-and-invest/Planning%20Resources/Zoning%20By-law%202005-120.pdf) – Text link as per the image below:

A full copy of the Municipality of Dysart et al Comprehensive Zoning By-law is available here:

```
• Zoning By-law 2005-120 - Text
```

```
• Zoning By-law - Maps
```
## **Step 11:**

This will launch a separate tab with the full municipal Zoning By-law.

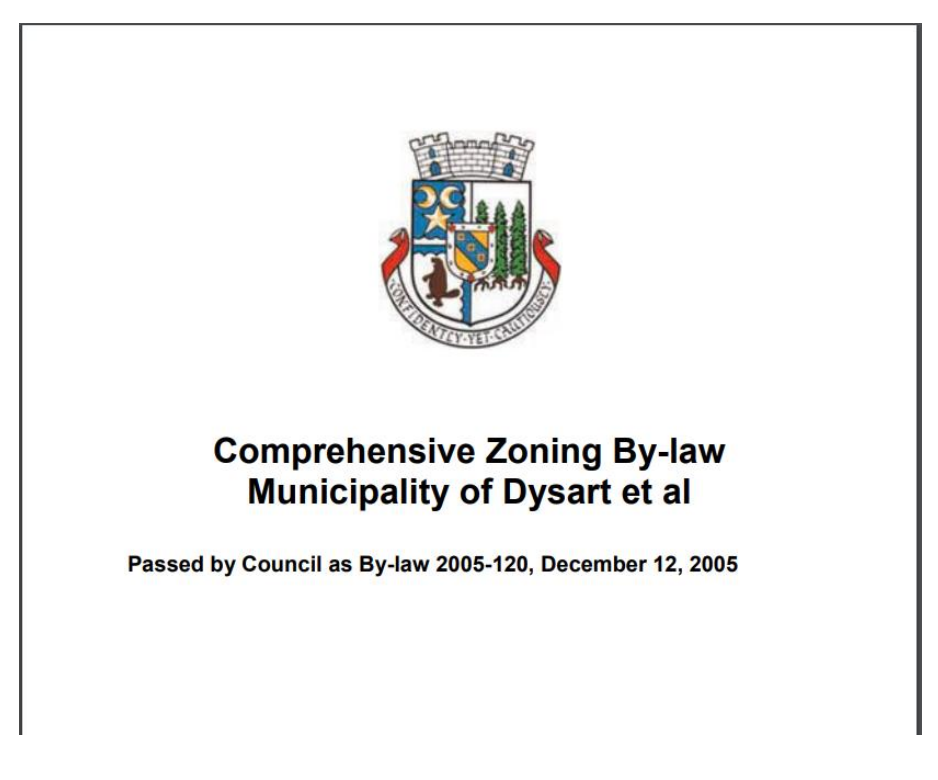

#### **Step 12:**

To continue with the previous example, if I want to know what does *IU* zoning means. **Scroll** to section 6 Institutional Zones or look up the page number in the Table of contents as per the image below:

#### **Section 6 INSTITUTIONAL ZONES**

Institutional Zones include the following:

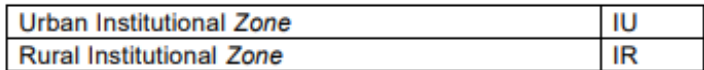

Section 8.2 of this By-law requires certain setbacks for industrial uses from Institutional Zones and residential buildings.

#### 6.1 **PERMITTED USES**

In an Institutional Zone, no person shall use any lot or construct or use any structure for any purpose except for a use shown by an X in the following table to be a permitted use in that zone, subject to any applicable notes in the table.

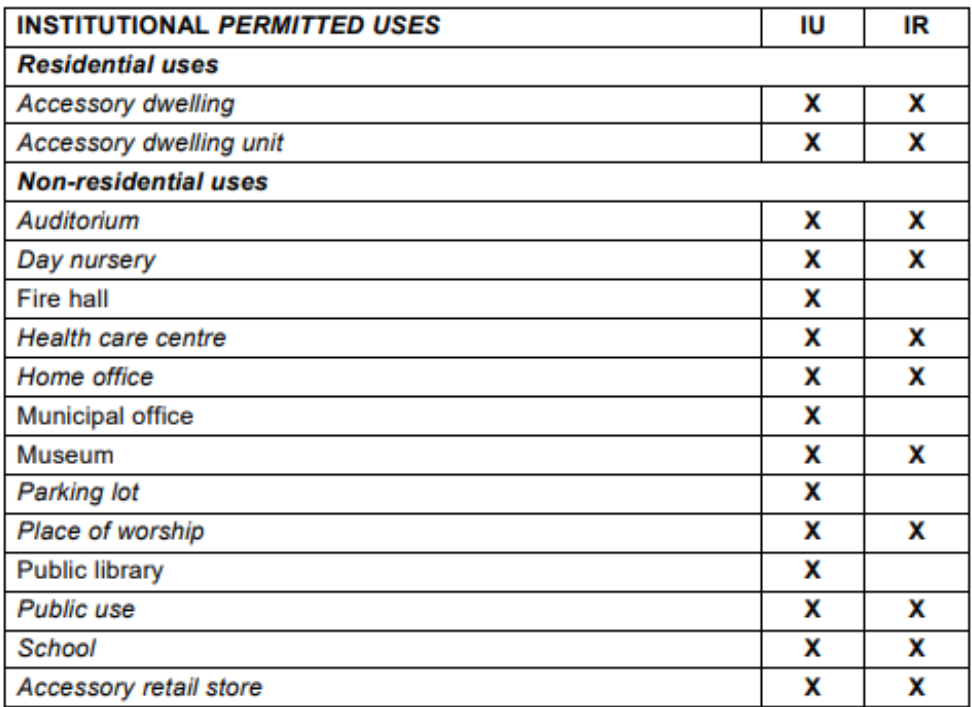

This section six would provide all the information about the *IU* zoning.

Note: Section 5 is for Residential Zones, Section 6 is for Institutional Zones, Section 7 is for Commercial Zones, Section 8 is for Industrial Zones, Section 9 is for Rural Zones and Section 10 is for Environmental Zones.